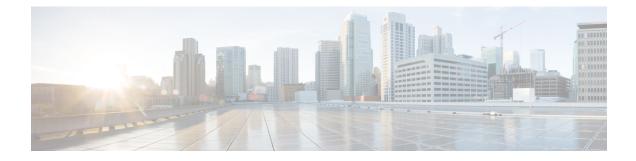

# Integrating with Cisco SecureX Threat Response

This chapter contains the following sections:

- Integrating your Email Gateway with Cisco SecureX Threat Response, on page 1
- How to Integrate your Email Gateway with Cisco SecureX Threat Response, on page 2
- Reregistering Email Gateway with Cisco Cloud Services Portal, on page 6
- Performing Threat Analysis using Cisco SecureX Ribbon, on page 7
- Performing Remedial Actions on Messages in Cisco SecureX Threat Response, on page 10
- Improving User Experience of Email Gateway using Cisco Success Network, on page 11

# Integrating your Email Gateway with Cisco SecureX Threat Response

Cisco SecureX is a security platform embedded with every Cisco security product. It is cloud-native with no new technology to deploy. Cisco SecureX simplifies the demands of threat protection by providing a platform that unifies visibility, enables automation, and strengthens your security across network, endpoints, cloud, and applications. By connecting technology in an integrated platform, Cisco SecureX delivers measurable insights, desirable outcomes, and unparalleled cross-team collaboration. Cisco SecureX enables you to expand your capabilities by connecting your security infrastructure.

Integrating the Email Gateway with Cisco SecureX Threat Response contains the following sections:

- How to Integrate your Email Gateway with Cisco SecureX Threat Response, on page 2
- Performing Threat Analysis using Cisco SecureX Ribbon, on page 7

You can integrate your email gateway with Cisco SecureX Threat Response, and perform the following actions in Cisco SecureX Threat Response:

- View and send the email data from multiple email gateways in your organization.
- Identify, investigate and remediate threats observed in the email reports, sender and target relationships, search for multiple email addresses and subject lines and message tracking.
- Block compromised users or users violating outgoing email policies.
- Resolve the identified threats rapidly and provide recommended actions to take against the identified threats.

- Document the threats to save the investigation and enable collaboration of information among other devices.
- Block malicious domains, track suspicious observances, initiate an approval workflow or to create an IT ticket to update email policy.

You can access Cisco SecureX Threat Response using the following URL:

https://securex.us.security.cisco.com/login

Cisco Secure Email Gateway provides advanced threat protection capabilities to detect, block, and remediate threats faster, prevent data loss, and secure important information in transit with end-to-end encryption. For more information on observables that can be enriched by the ESA module, go to https://securex.us.security.cisco.com/settings/modules/available, navigate to the module to integrate with Cisco SecureX and click Learn More.

# How to Integrate your Email Gateway with Cisco SecureX Threat Response

|                                                                                                    | Do This                                                                                                    | More Info                                                           |
|----------------------------------------------------------------------------------------------------|----------------------------------------------------------------------------------------------------|---------------------------------------------------------------------|
| Step 1                                                                                                    | Review the prerequisites.                                                                                                    | Prerequisites, on page 3                                            |
| Step 2[Applicable only for users using<br>Classic Licensing mode].NoteIf you are using the<br>Classic Licensing the<br>Distribution of the second second seco |                                                                                                    | Enabling Cisco Cloud Services Portal on Email<br>Gateway, on page 4 |
|                                                                                                    | Smart Licensing<br>mode , you can skip<br>this step because<br>Cisco Cloud Services<br>Portal is<br>automatically enabled<br>on your email<br>gateway. |                                                                     |
|                                                                                                    | Enable the Cisco Cloud Services portal on your email gateway.                                                                                          |                                                                     |
| Step 3                                                                                                    | On Cisco SecureX, add your email<br>gateway as a device, register it, and<br>generate a registration token.                                            | , 6                                                                 |

Table 1: How to Integrate your Email Gateway with Cisco SecureX Threat Response

L

|        | Do This                                                                                         | More Info                                                                                                    |
|--------|-------------------------------------------------------------------------------------------------|----------------------------------------------------------------------------------------------------|
| Step 4 | [Applicable only for users using the Classic Licensing mode].                                   | Registering Email Gateway with Cisco Cloud Services<br>Portal, on page 5                                                                                                    |
|        | NoteIf you are using the<br>Smart Licensing<br>mode, you can skip<br>this step because your<br> |                                                                                                    |
| Step 5 | Confirm whether the registration was successful.                                                | Confirm Whether the Registration was Successful,<br>on page 5                                                                                                    |
| Step 6 | Enable Cisco SecureX Threat<br>Response on your email gateway                                   | Enabling Cisco SecureX Threat Response on Email<br>Gateway, on page 5                                                                                                    |
| Step 7 | On Cisco SecureX, add Cisco<br>Secure Email Gateway Module.                                     | For more information, go to<br>https://securex.us.security.cisco.com/settings/modules/<br>available, navigate to the required Cisco Secure Email<br>Gateway module to integrate with Cisco SecureX,<br>click Add New Module, and see the instructions on<br>the page. |

### **Prerequisites**

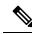

Note

If you already have a Cisco Threat Response user account, you do not need to create a Cisco SecureX user account. You can log in to Cisco SecureX using your Cisco Threat Response user account credentials.

- Make sure that you create a user account in Cisco SecureX with admin access rights. To create a new user account, go to Cisco SecureX login page using the URL https://securex.us.security.cisco.com/login and click Create a SecureX Sign-on Account in the login page. If you are unable to create a new user account, contact Cisco TAC for assistance.
- Ensure that the configured DNS server can resolve the hostname you specified for accessing the email gateway.
- [Only if you are not using a proxy server .] Make sure that you open HTTPS (In and Out) 443 port on the firewall for the following FQDNs to register your email gateway with Cisco SecureX Threat Response:
  - api-sse.cisco.com (applicable for NAM users only)
  - api.eu.sse.itd.cisco.com (applicable for European Union (EU) users only)

- api.apj.sse.itd.cisco.com (applicable for APJC users only)
- est.sco.cisco.com (applicable for APJC, EU, and NAM users)

For more information, see Firewall Information.

- [For users with smart licensing registered on the email gateway] Make sure you have already linked your smart account (created in Cisco Smart Software Manager portal) to Cisco Security Services Exchange. For more information, see the following documentation at:
  - [Applicable for NAM users] https://admin.sse.itd.cisco.com/assets/static/online-help/index.html#!t\_ link\_accounts.html
  - [Applicable for European Union (EU) users] https://admin.eu.sse.itd.cisco.com/assets/static/ online-help/index.html#!t\_link\_accounts.html
  - [Applicable for APJC users] https://admin.apj.sse.itd.cisco.com/assets/static/online-help/ index.html#!t\_link\_accounts.html

### **Enabling Cisco Cloud Services Portal on Email Gateway**

#### Procedure

| Step 1 | Log in to your email gateway.                                                                                   |
|--------|----------------------------------------------------------------------------------------------------|
| Step 2 | Select Networks > Cloud Service Settings.                                                                       |
| Step 3 | Click Enable.                                                                                                   |
| Step 4 | Check the Enable Cisco Cloud Services check box.                                                                |
| Step 5 | Choose the required Cisco Secure server to connect your email gateway to the Cisco Cloud Services portal.       |
| Step 6 | Submit and commit your changes.                                                                                 |
| Step 7 | Wait for few minutes, and check whether the <b>Register</b> button appears on the Cloud Services Settings page. |

portal in the machine mode. If you have already registered your email gateway with the Cisco Cloud Services portal in the standalone mode, make sure to deregister the email gateway manually before you join it to a cluster.

Note

To enable Cisco Cloud Services portal using the CLI, use the cloudserviceconfig command.

#### What to do next

Register your email gateway with the Cisco Cloud Services portal. For more information, go to https://securex.us.security.cisco.com/settings/modules/available, navigate to the module to integrate with Cisco SecureX, click **Add New Module**, and see the instructions on the page. 

### **Registering Email Gateway with Cisco Cloud Services Portal**

| Procedure         Step 1       Go to Networks > Cloud Service Settings. |        | Pro                                                                            | cedure                                                                                                    |
|-------------------------------------------------------------------------|--------|--------------------------------------------------------------------------------|----------------------------------------------------------------------------------------------------|
|                                                                         |        | Go                                                                             | to Networks > Cloud Service Settings.                                                                                                    |
| :                                                                       | Step 2 | Enter the registration token under Cloud Services Settings and click Register. |                                                                                                    |
|                                                                         |        |                                                                                |                                                                                                    |
|                                                                         | -      | Note                                                                           | To register your email gateway with or the Cisco Cloud Services portal using the CLI, use the cloudserviceconfig command.                                                                                                    |
| What to do next                                                         |        | Wh                                                                             | at to do next                                                                                                    |
|                                                                         |        | Cor                                                                            | nfirm Whether the Registration was Successful, on page 5                                                                                                    |
| Confirm                                                                 | n Wh   | ethe                                                                           | er the Registration was Successful                                                                                                    |
|                                                                         |        |                                                                                | <ul> <li>On Security Services Exchange, confirm successful registration by reviewing the status in Security<br/>Services Exchange.</li> </ul>                                                                                                    |
|                                                                         |        |                                                                                | • On Cisco SecureX, navigate to the <b>Devices</b> page and view the ESA that has been registered with Security Services Exchange.                                                                                                    |
|                                                                         |        |                                                                                |                                                                                                    |
|                                                                         | -      | Note                                                                           | If you want to switch to another Cisco SecureX Threat Response server (for example, 'Europe - api.eu.sse.itd.cisco.com'), you must first deregister your emal gateway from Cisco SecureX Threat Response and follow steps mentioned in How to Integrate your Email Gateway with Cisco SecureX Threat Response, on page 2. |
|                                                                         |        |                                                                                | After you have integrated your email gateway with Cisco SecureX Threat Response, you do not need to integrate your Cisco Secure Manager Email and Web Gateway with Cisco SecureX Threat Response.                                                                                                    |
|                                                                         |        |                                                                                | After successful registration of your email gateway on Security Services Excange, add the ESA Email module                                                                                                    |

on Cisco SecureX. For more information, go tohttps://securex.us.security.cisco.com/settings/modules/available, navigate to the module to integrate with Cisco SecureX, click Add New Module, and see the instructions on the page.

### **Enabling Cisco SecureX Threat Response on Email Gateway**

#### Procedure

**Step 1** Log in to your email gateway.

Step 2 Select Networks > Cloud Service Settings.

**Step 3** Check the **Enable** check box under SecureX.

**Step 4** Submit and commit your changes.

# **Reregistering Email Gateway with Cisco Cloud Services Portal**

You can reregister your email gateway with the Cisco Cloud Services portal based on any one of the following scenarios:

- If you are unable to view or manage the devices (email gateways) added to the Cisco Cloud Services portal when you automatically register your email gateway with the Cisco Cloud Services portal.
- If your Smart Account and Cisco Cloud Services Account are not linked when you automatically register your email gateway with the Cisco Cloud Services portal.

You can also use the cloudserviceconfig > reregister sub command in the CLI to reregister your email gateway with the Cisco Cloud Services portal.

#### Before you begin

Make sure you have met the following prerequisites:

- Enabled Smart Software Licensing on your email gateway.
- · Registered your email gateway with Cisco Smart Software Manager.

#### Procedure

| Go to Networks > Cloud Service Settings page on your email gateway.                                                                                                    |                                                                                                    |  |
|----------------------------------------------------------------------------------------------------|----------------------------------------------------------------------------------------------------|--|
| Click R                                                                                                    | ick <b>Reregister</b> .                                                                                                    |  |
| Note                                                                                                    | After you click Reregister, you can choose whether you want to perform the task in either steps 3 or 4 or both depending on your requirement.                                                      |  |
|                                                                                                    | al] Choose the appropriate Cisco Secure server to connect your email gateway to the Cisco Cloud s portal if your email gateway was automatically registered with an incorrect Cisco Secure server. |  |
|                                                                                                    | al] Enter the registration token obtained from the Cisco Cloud Services portal, if your email gateway omatically registered with an incorrect Smart Account.                                       |  |
| Click <b>S</b> tep 4.                                                                                                    | ubmit, the 'Confirm reregistration' dialog box appears only if you do not enter a registration token in                                                                                            |  |
| Click <b>Submit</b> in the 'Confirm reregistration' dialog box to allow Cisco Cloud Services to use the toke<br>auto-generated from the Cisco Cloud Services portal with the Smart Account information to reregiste<br>email gateway with the Cisco Cloud Services portal |                                                                                                    |  |

# **Performing Threat Analysis using Cisco SecureX Ribbon**

**Note** When you upgrade from Cisco Secure Email Gateway 13.5.1 or earlier versions, **Casebook** will be part of the Cisco SecureX Ribbon.

Cisco SecureX supports a distributed set of capabilities that unify visibility, enable automation, accelerate incident response workflows, and improve threat hunting. These distributed capabilities are presented in the form of applications (apps) and tools in the Cisco SecureX Ribbon.

This topic contains the following sections:

- Accessing the Cisco SecureX Ribbon, on page 7
- Adding Observable to Casebook for Threat Analysis using Cisco SecureX Ribbon and Pivot Menu, on page 9

You will find the Cisco SecureX Ribbon at the bottom pane of the page, and it persists as you move between the dashboard and other security products in your environment. Cisco SecureX Ribbon consists of the following icons and elements:

- Expand/Collapse Ribbon
- Home
- Casebook App
- Incidents App
- Orbital App
- Enrichment Search Box
- Find Observables
- Settings

For more information on Cisco SecureX Ribbon, see https://securex.us.security.cisco.com/help/ribbon.

### Accessing the Cisco SecureX Ribbon

#### Before you begin

Make sure that you meet all the prerequisites that are mentioned in Prerequisites, on page 3.

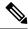

Note

Suppose you have already configured **Casebook** for Cisco Secure Email Gateway 13.5.1 or earlier versions. You need to create a new **Client ID** and **Client Secret** in Cisco SecureX API client with additional scopes, as mentioned in the following procedure.

.

You can drag the Cisco SecureX Ribbon, positioned at the bottom pane of the page, from right using button.

#### Procedure

**Step 1** Log in to the new web interface of your email gateway. For more information, see Accessing the Web-Based Graphical User Interface (GUI).

**Step 2** Click the Cisco SecureX Ribbon.

**Step 3** Create a **Client ID** and **Client Secret** in **SecureX API Clients**. For more information to generate API Client credentials, see Creating an API Client.

While creating a client ID and client password, make sure that you choose the following scopes:

- casebook
- enrich:read
- global-intel:read
- inspect:read
- integration:read
- profile
- private-intel
- response
- registry/user/ribbon
- telemetry:write
- users:read
- orbital (if you have access)
- **Step 4** Enter the client ID and client password obtained in step 3 in the **Login to use SecureX Ribbon** dialog box in your email gateway.
- **Step 5** Select the required Cisco SecureX server in the Login to use SecureX Ribbon dialog box.
- Step 6 Click Authenticate.
  - **Note** If you want to edit the client ID, client password, and Cisco SecureX server, right-click on the Cisco SecureX Ribbon, and add the details.

#### What to do next

Adding Observable to Casebook for Threat Analysis using Cisco SecureX Ribbon and Pivot Menu, on page 9

### Adding Observable to Casebook for Threat Analysis using Cisco SecureX Ribbon and Pivot Menu

#### Before you begin

Make sure that you obtain the client ID and client password to access the Cisco SecureX Ribbon and pivot menu widgets on your email gateway. For more information, see Accessing the Cisco SecureX Ribbon, on page 7.

#### Procedure

- Step 1 Log in to the new web interface of your email gateway. For more information, see Accessing the Web-Based Graphical User Interface (GUI).
- **Step 2** Navigate to the **Email Reporting** page, click the pivot menu button next to the required observable (for example, bit.ly).

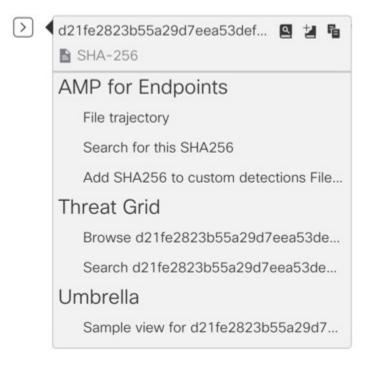

Perform the following:

• Click 🗳 button to add an observable to active case.

• Click 🕍 button to add the observable to new case.

#### Note

Use the pivot menu  $\smile$  button to pivot an observable to other devices registered on the portal (for example, AMP for Endpoints) to investigate for threat analysis.

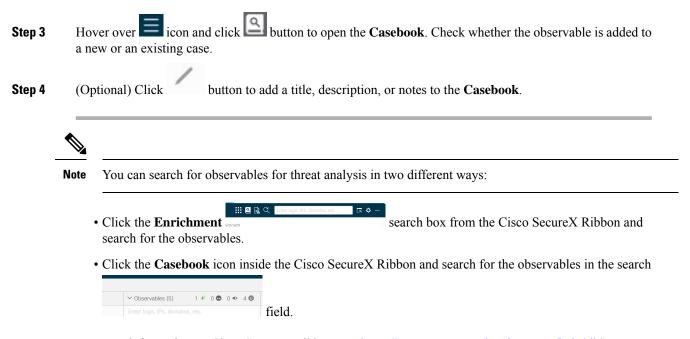

For more information on Cisco SecureX Ribbon, see https://securex.us.security.cisco.com/help/ribbon.

# Performing Remedial Actions on Messages in Cisco SecureX Threat Response

In Cisco SecureX Threat Response, you can now investigate and apply the following remedial actions on messages processed by your email gateway:

- Delete
- Forward
- · Forward and Delete

#### Before you begin

Make sure you have met the following prerequisites before you perform remedial actions on messages in Cisco SecureX Threat Response:

- Enabled and registered your email gateway with the Cisco SecureX server. For more information, see How to Integrate your Email Gateway with Cisco SecureX Threat Response, on page 2.
- Added your email gateway module to Cisco SecureX and specified the Remediation Forwarding Address in Cisco SecureX. For more information, go to https://securex.us.security.cisco.com/settings/modules/ available, navigate to the required Cisco Secure Email Gateway module to integrate with Cisco SecureX, click Add New Module, and see the instructions on the page.
- Enabled and configured the remediation profiles in the System Administration > Account Settings page in your email gateway. For more information, see Remediating Messages in Mailboxes.

L

#### Procedure

| Step 1 | Log in to Cisco SecureX with your user credentials.                                                                                                    |
|--------|----------------------------------------------------------------------------------------------------|
| Step 2 | Perform an investigation for threat analysis by entering required IOCs (for example, URLs, Email MessageID, and so on) in the Investigate panel and click <b>Investigate</b> . For more information, see the Investigate topic in the Help section at https://visibility.amp.cisco.com/help/investigate. |
| Step 3 | Select the required message based on the investigation results using the corresponding <b>Cisco Message ID</b> or <b>Email MessageID</b> . For more information, see the Investigate topic in the Help section at https://visibility.amp.cisco.com/help/investigate.                                     |
| Step 4 | Click the pivot menu button next to the Cisco Message ID or Email MessageID and select the required remedial action (for example, 'Forward'). For more information, see the Investigate topic in the Help section at https://visibility.amp.cisco.com/help/investigate                                   |

# Improving User Experience of Email Gateway using Cisco Success Network

#### Overview

You can use the Cisco Success Network (CSN) feature to send your email gateway and feature usage details to Cisco. These details are used by Cisco to identify the email gateway version and the features activated but not enabled on your email gateway.

The ability to send your email gateway and feature usage details to Cisco helps an organization to:

- Improve the effectiveness of the product in user networks by performing analytics on collected telemetry data and suggesting users with recommendations using a digital campaign.
- Improve user experience with email gateway.

The following table shows a sample data of email gateway and feature usage details sent to Cisco:

| Statistics            | Sample Data                                                        |
|-----------------------|--------------------------------------------------------------------|
| Email Gateway Details |                                                                    |
| UID                   | 4215XXXXXXXXXXXXXXXXXXXXXXXXXXXXXXXXXXXX                           |
| Model                 | C100V                                                              |
| sIVAN                 | Email Gateway (for a smart license) or null (for a classic license |
| Deployment            | Cluster/Standalone.                                                |
| userAccountID         | Enter SLPIID (in smart license) or VLNID (in classic license).     |
| Version               | 1X.X.X-XXX                                                         |

| Statistics          | Sample Data                               |  |
|---------------------|-------------------------------------------|--|
| Install Date        | 1582535814000 (milli-seconds since epoch) |  |
| Feature Information |                                           |  |
| Name                | Email Gateway Feature                     |  |
| Enabled             | Yes                                       |  |
| Status              | In Compliance                             |  |
| Expiry Date         | 1831591683 (seconds since epoch)          |  |
| Feature ID          | a4deXXXX-XXXX-XXXX-XXXXXXXXXXXXXXXXXXXXXX |  |

#### **Related Topics**

- Enabling CSN on Email Gateway, on page 12
- Disabling CSN on Email Gateway, on page 12

# **Enabling CSN on Email Gateway**

#### Before you begin

Make sure that you enable and register your email gateway with the Cisco Cloud Service Portal. For more information, see How to Integrate your Email Gateway with Cisco SecureX Threat Response, on page 2.

#### Procedure

| Step 1 | Go to Security Services > Cloud Service Settings.             |  |
|--------|---------------------------------------------------------------|--|
| Step 2 | Click Edit Global Settings.                                   |  |
| Step 3 | Check the <b>Enable</b> checkbox under Cisco Success Network. |  |
| Step 4 | Submit and commit your changes.                               |  |

## **Disabling CSN on Email Gateway**

#### Procedure

| Step 1 | Go to Security Services > Cloud Service Settings.                   |
|--------|---------------------------------------------------------------------|
| Step 2 | Click Edit Global Settings.                                         |
| Step 3 | Uncheck the the <b>Enable</b> checkbox under Cisco Success Network. |

**Step 4** Submit and commit your changes.